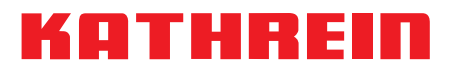

# **Quick Start Guide CAP 210 and CAP 310**

# **Checking the HDP system**

A few seconds after the UFD 170 has been switched on, the following screen appears:

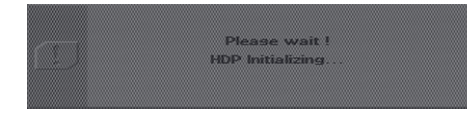

# **Resetting the HDP/performing a factory reset**

The HDP is restored to its delivery status. In addition, the turntable moves to the park position. All the satellites previously found are deleted.

Press the M button and select "HDP antenna Setup" (must show "On"):

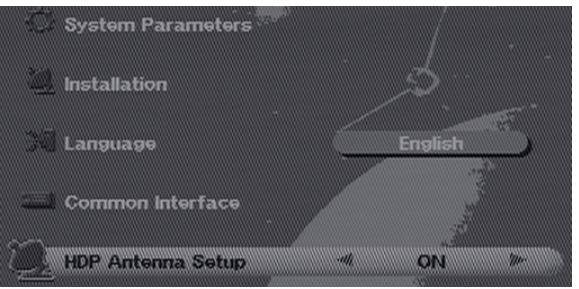

Press the  $\vert$  ok  $\vert$  button, then select "Reset/Park" and use the

▶ buttons to select "Reset":

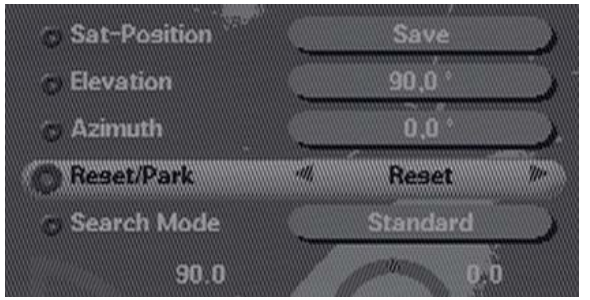

Press the  $\vert$  ok  $\vert$  button: the antenna then moves to the park position. When the following message "HDP has been reset" appears, the procedure is complete. Press the "L" button to exit the menu again.

#### **Caution!**

This screen should disappear of its own accord after about 15-20 seconds (without any button having to be pressed). Only once this has happened is the UFD 170 ready for operation. Otherwise please contact our technical customer advice service: Tel.: +49 8031 184-700.

#### **Resetting the CAP Transformation Restoring the Factory Default Settings**

The receiver is restored to its delivery status. The channel list is not overwritten. **Caution!** HDP mode is then switched off.

Press the "M" button to switch to the main menu, and select "Installation":

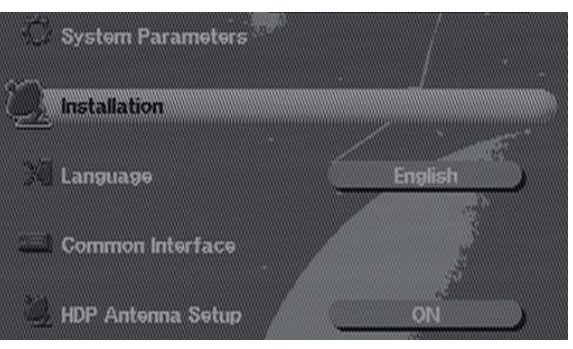

Press the  $\vert$ <sup>ok</sup>  $\vert$  button to switch to the installation menu, and select "Factory set":

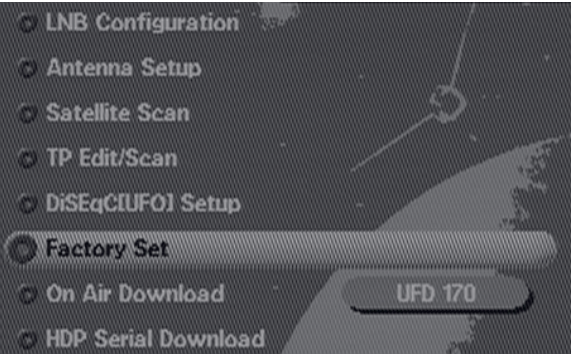

Respond to the message: "Do you wish to reset all your data"

#### with the  $\vert$  ok  $\vert$  button.

After the message: "Data are being saved" disappears, the "HDP antenna alignment" (in the main menu) must show "On" once again: (see above).

# ATHRE

### **Software updates**

The UFD 170 is a combination unit with both receiver and controller. When the software is updated, both devices must be updated. See "www.kathrein.de/service/downloads/" for further details.

Search under "UFD 170" to obtain a comprehensive description of the software version update process for both devices:

- Firmware version 1.25 (for the receiver part) **The software cannot be updated by downloading from a satellite.** - hdp170\_v1.90.bin (for the controller) **The software can be updated only by loading from a PC.**

## **Checking the software version**

#### **Receiver part software version:**

Press the "M" button to switch to the main menu, and select "Installation":

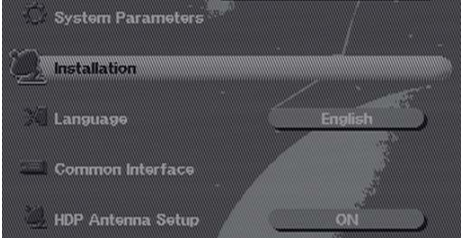

#### **Controller software version:**

Press the "M" button to switch to the main menu, and select "System parameters":

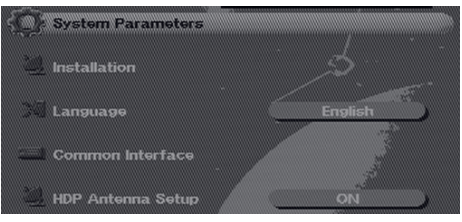

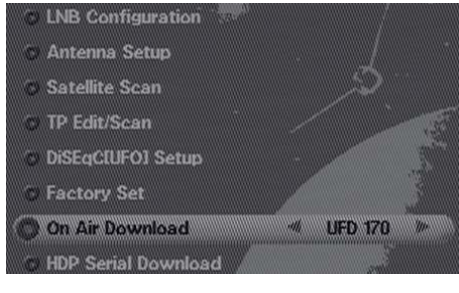

Press the  $\vert$  ok  $\vert$  button and select "On Air

Download":

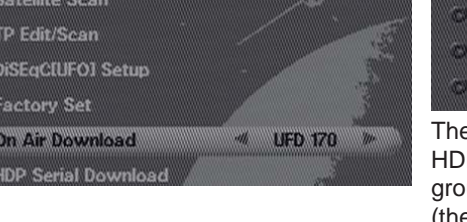

Press the  $\parallel \bullet \parallel \triangleright$  buttons to switch to "HDP 170". The following display appears:

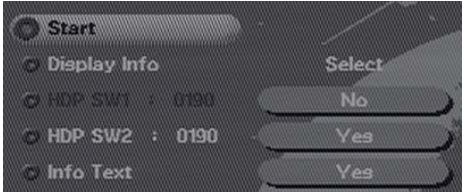

There are 2 software versions listed for the HDP. The number against the grey background shows the current software version (the example shows V01.90).

Press the  $\sqrt{^\text{OK}}$  button and check the soft-

ware version:

Press the **OK** button and select "System" Information":

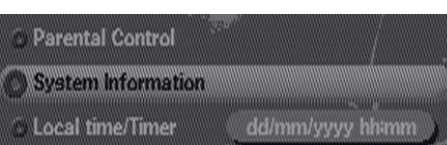

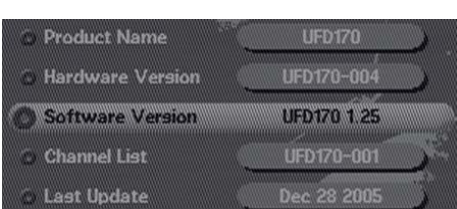

Internet: www.kathrein.de

VMWI/0914/GB - Technical data subject to change.